Priority Code Maintenance User Guide

Oracle Banking Trade Finance Process Management
Release 14.7.0.0.0

Part No. F73628-01

November 2022

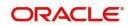

Oracle Banking Trade Finance Process Management - Priority Code Maintenance User Guide Oracle Financial Services Software Limited

Oracle Park
Off Western Express Highway
Goregaon (East)
Mumbai, Maharashtra 400 063
India
Worldwide Inquiries:
Phone: +91 22 6718 3000
Fax: +91 22 6718 3001

www.oracle.com/financialservices/

Copyright © 2022, Oracle and/or its affiliates. All rights reserved.

Oracle and Java are registered trademarks of Oracle and/or its affiliates. Other names may be trademarks of their respective owners.

U.S. GOVERNMENT END USERS: Oracle programs, including any operating system, integrated software, any programs installed on the hardware, and/or documentation, delivered to U.S. Government end users are "commercial computer software" pursuant to the applicable Federal Acquisition Regulation and agency-specific supplemental regulations. As such, use, duplication, disclosure, modification, and adaptation of the programs, including any operating system, integrated software, any programs installed on the hardware, and/or documentation, shall be subject to license terms and license restrictions applicable to the programs. No other rights are granted to the U.S. Government.

This software or hardware is developed for general use in a variety of information management applications. It is not developed or intended for use in any inherently dangerous applications, including applications that may create a risk of personal injury. If you use this software or hardware in dangerous applications, then you shall be responsible to take all appropriate failsafe, backup, redundancy, and other measures to ensure its safe use. Oracle Corporation and its affiliates disclaim any liability for any damages caused by use of this software or hardware in dangerous applications.

This software and related documentation are provided under a license agreement containing restrictions on use and disclosure and are protected by intellectual property laws. Except as expressly permitted in your license agreement or allowed by law, you may not use, copy, reproduce, translate, broadcast, modify, license, transmit, distribute, exhibit, perform, publish or display any part, in any form, or by any means. Reverse engineering, disassembly, or decompilation of this software, unless required by law for interoperability, is prohibited.

The information contained herein is subject to change without notice and is not warranted to be error-free. If you find any errors, please report them to us in writing.

This software or hardware and documentation may provide access to or information on content, products and services from third parties. Oracle Corporation and its affiliates are not responsible for and expressly disclaim all warranties of any kind with respect to third-party content, products, and services. Oracle Corporation and its affiliates will not be responsible for any loss, costs, or damages incurred due to your access to or use of third-party content, products, or services.

# Contents

| Priority Code Maintenance      | .1  |
|--------------------------------|-----|
| Create Priority Code           | 1   |
| View Priority Code Maintenance |     |
| Reference and Feedback         | 8.  |
| References                     | . 8 |
| Documentation Accessibility    | . 8 |
| Feedback and Support           | 8   |

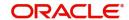

## **Priority Code Maintenance**

Bank can set priorities for the transactions based on the Customer for each Process. If required, Bank can also modify, delete or view those maintained priorities.

The user can defined Priority Codes. The user also has facility to Create View and Update the priority code. There can be up to five Priority Codes.

This section contains the following topics:

Create Priority Code

View Priority Code Maintenance

### **Create Priority Code**

This process allows the user to create a priority code. In the subsequent steps, let's look at the steps of creating a priority code:

1. Using the entitled login credentials for Registration stage, login to the OBTFPM application.

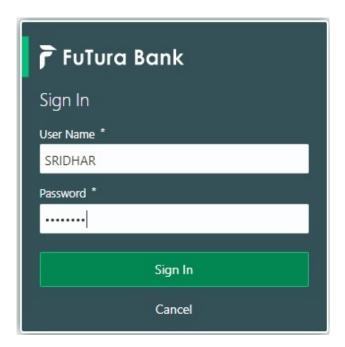

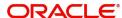

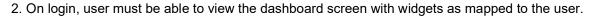

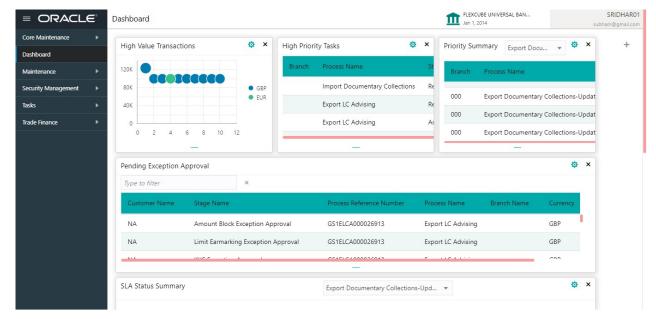

3. Click Core Maintenance > Priority Code > Priority Code Maintenance.

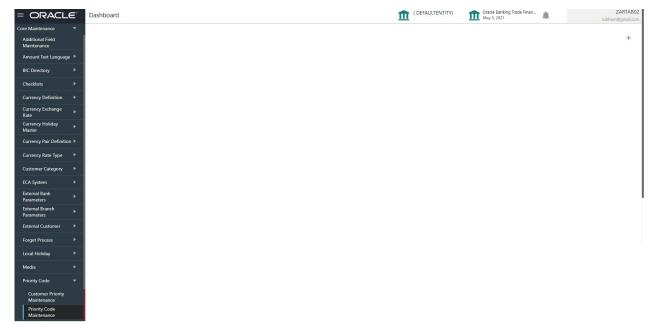

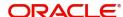

### The **Priority Code Maintenance** screen appears.

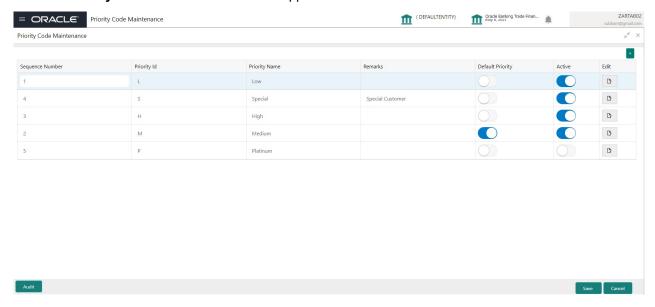

### 4. Click **Plus** icon to add priority code.

Provide the field description based on the following table.

| Field            | Description                                                                                                    |
|------------------|----------------------------------------------------------------------------------------------------|
| Priority Code    | Read only field.                                                                                                    |
|                  | System defaults the Priority codes from 1 to 5, where Code 1 denotes the least priority and Code 5 denotes the highest priority.                                                                     |
|                  | System allows the user to add a maximum of 5 Priority Codes and exceeding the same system should disable the + button. Maximum of 5 Priority codes are allowed as a part of this maintenance screen. |
| Priority Id      | Priority Id of the priority code.                                                                                                    |
| Priority Name    | Specify the priority name in which you like to have a priority against each Priority Code.                                                                                                    |
|                  | Priority Name should be unique.                                                                                                    |
| Remarks          | Specify the priority description.                                                                                                    |
| Default Priority | Enable the option, to mark any one Priority Code as the default Priority.                                                                                                    |
|                  | One Priority Code has to be mandatorily marked as "Default Priority" code.                                                                                                    |
|                  | If no default priority code is selected or more than one Priority Code is selected as Default Priority Code then System has to validate and display an error message.                                |
|                  | Default Priority Code will be populated in the Task under Priority field, if no Priority Code is maintained for the Customer of the Task.                                                            |

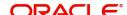

| Field  | Description                                                                                                    |
|--------|----------------------------------------------------------------------------------------------------|
| Active | Enable the option, for the respective Priority code to be active.                                                                                                    |
|        | Only Active Priority Codes will be allowed for mapping in the "Customer Priority Code Maintenance" screen.                                                                                                    |
|        | User can disable a priority code, in such cases if there are any underlying active tasks in that priority code then system has to show a warning message saying "The existing active transactions in the disabled priority will be changed to the default priority". |
|        | At least one Priority Code has to be Active.                                                                                                    |
| Edit   | Edit button to edit the records before save.                                                                                                    |

#### **Action Buttons**

| Field  | Description                 |
|--------|-----------------------------|
| Save   | Click to save the record.   |
| Cancel | Click to cancel the record. |

5. Click **Save** to save the record.

### **View Priority Code Maintenance**

The user can view the record maintained in the "Priority Code Maintenance" screen as a single tile in the View Priority Code Maintenance Screen. The user can view the Priority Code in the 'List' or 'Table' form, by clicking the List or Table icon on the top right corner of the screen.

1. Click Core Maintenance > Priority Code > Priority Code Maintenance.

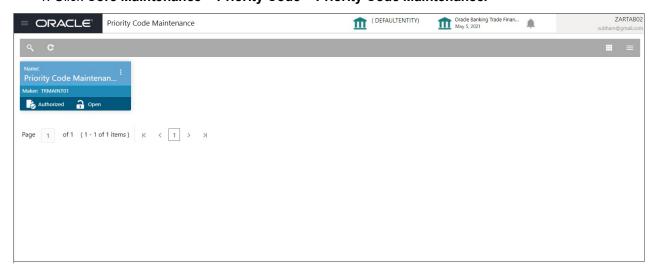

| Field         | Description                                                                      |
|---------------|----------------------------------------------------------------------------------|
| Priority Name | System displays the priority name of the Priority Code. Priority Name is unique. |
| Maker ID      | System displays the maker ID.                                                    |

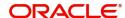

| Field  | Description                                                                |
|--------|----------------------------------------------------------------------------|
| Status | Displays the status of the record. Values are Authorized and Unauthorized. |

2. Click the \_\_\_ icon, and then click **View** to view the Priority Maintenance in list form.

# Viewing Priority ode Maintenance - List

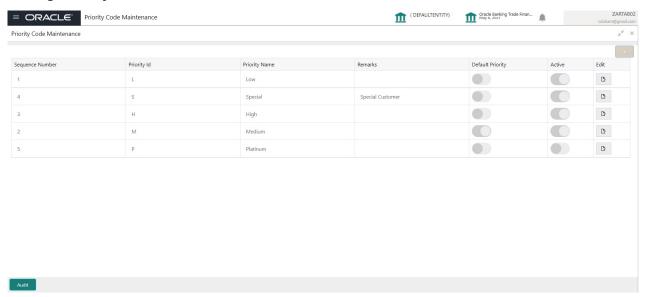

#### **Audit**

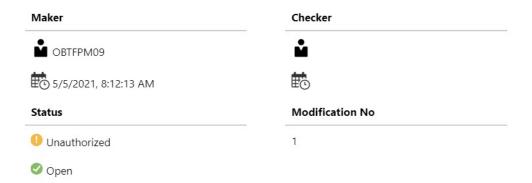

| Field            | Description                                         |
|------------------|-----------------------------------------------------|
| Maker ID         | System displays the maker ID.                       |
| Checker          | System displays the checker ID.                     |
| Time stamp       | System displays the maker id date and time stamp.   |
| Time stamp       | System displays the checker id date and time stamp. |
| Modification No. | Displays the modification number.                   |

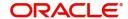

| Field  | Description                                                                                                    |  |
|--------|----------------------------------------------------------------------------------------------------|--|
| Status | Displays the status of the record. Values are Authorized and Unauthorized.                                       |  |
|        | <ul> <li>Un-authorized Record – View, Unlock and Authorize.</li> <li>Authorized Record – View, Unlock</li> </ul> |  |

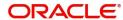

# Index

| Δ |   |   |   |   |  |
|---|---|---|---|---|--|
| А |   | A | á |   |  |
|   | ı | ı | ٧ | ı |  |
|   | 1 | E | ŧ | ٨ |  |

| Action Buttons                 | 4 |
|--------------------------------|---|
| Audit                          | 5 |
| C                              |   |
| Create Priority Code           | 1 |
| V                              |   |
| View Priority Code Maintenance | 1 |

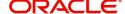

### Reference and Feedback

### References

For more information on any related features, you can refer to the following documents:

- Process Code Maintenance User Guide
- Queue Maintenance User Guide

#### **Documentation Accessibility**

For information about Oracle's commitment to accessibility, visit the Oracle Accessibility Program website at http://www.oracle.com/pls/topic/lookup?ctx=acc&id=docacc.

## **Feedback and Support**

Oracle welcomes customers' comments and suggestions on the quality and usefulness of the document. Your feedback is important to us. If you have a query that is not covered in this user guide or if you still need assistance, please contact documentation team.

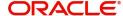